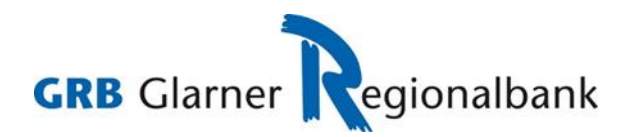

## **Erstlogin mit neuem E-Banking Vertrag**

## **Bedingungen**

- Wir haben für Sie einen neuen E-Banking Vertrag eröffnet.
- Sie sind im Besitz des Passwortbriefes.
- Ihre Mobile-Nummer haben Sie auf dem neu eröffneten Vertrag vermerkt.
- Falls Sie kein Mobile-Gerät mit Flash-Funktion haben oder sich nicht mit Ihrem persönlichen Mobile-Gerät anmelden möchten, stellen wir Ihnen ein Device Airlock 2FA zum Selbstkostenpreis zur Verfügung. Wenden Sie sich in diesem Fall an unsere E-Banking Sachbearbeiter.

## **Prozess**

- 1. Sie rufen die Login-Seite E-Banking / Kundenportal auf und haben den Passwortbrief vor sich.
- 2. Sie geben die Vertragsnummer gemäss Passwortbrief ein.
- 3. Sie geben das Initialpasswort gemäss Passwortbrief ein.
- 4. Sie klicken auf Login.

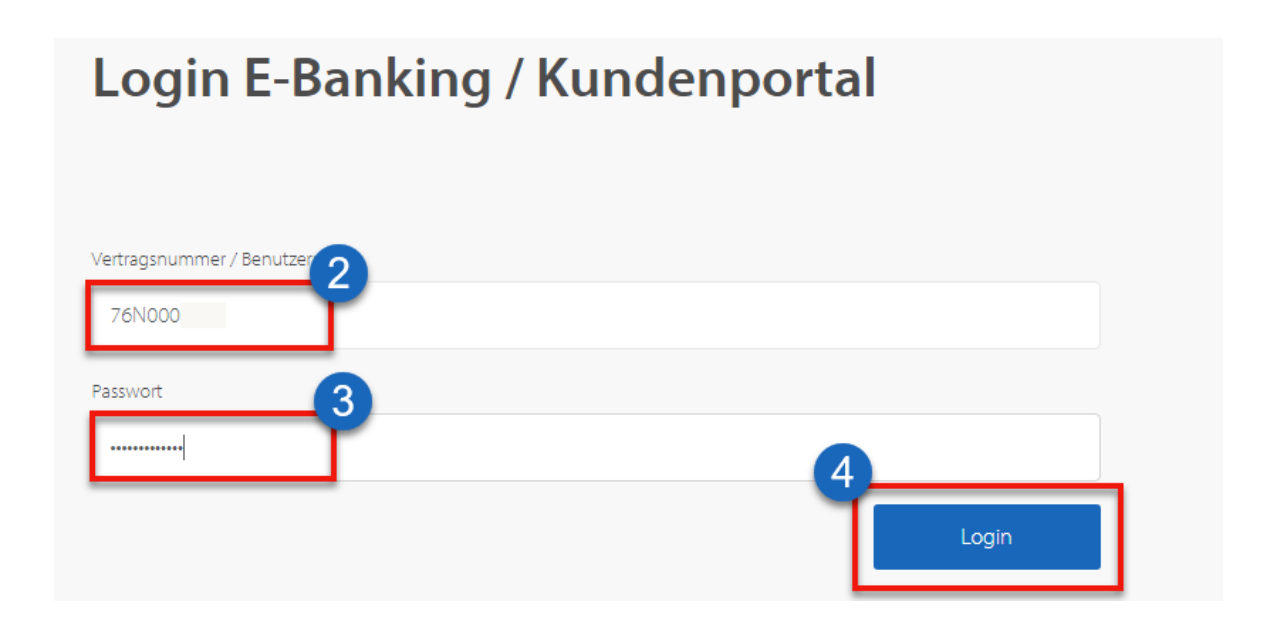

- 5. Nun erhalten Sie eine SMS mit einem Verifikationscode. Diesen geben Sie im entsprechenden Feld ein.
- 6. Sie bestätigen die Eingabe mit Klick auf Login.

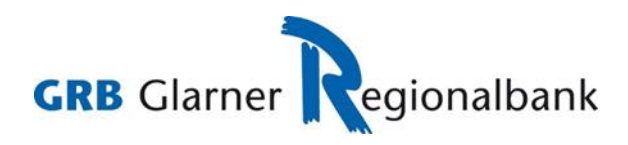

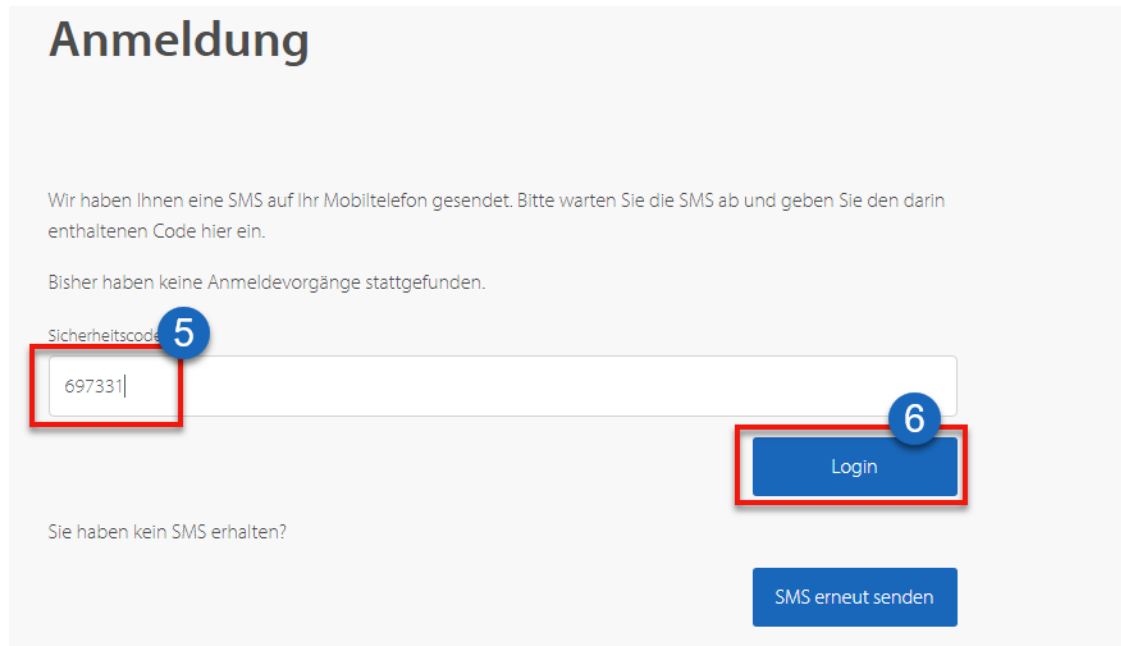

- 7. Sie werden nun aufgefordert, das Initialpasswort zu wechseln.
- 8. Sie geben Ihr neues Passwort ein und bestätigen mit OK.

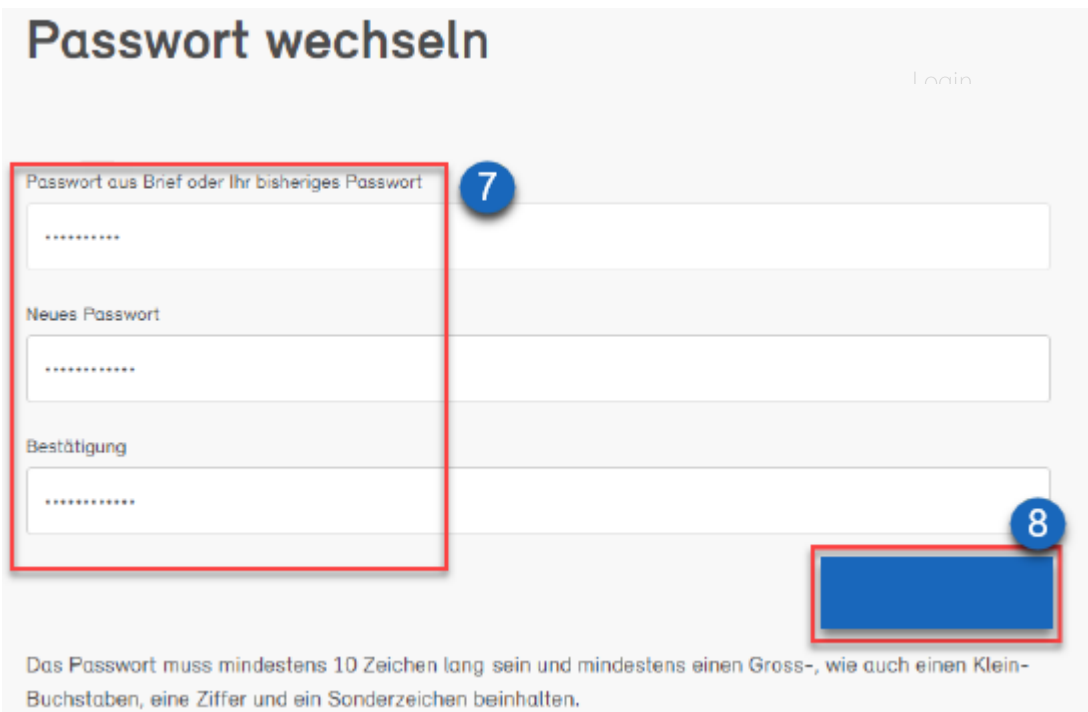

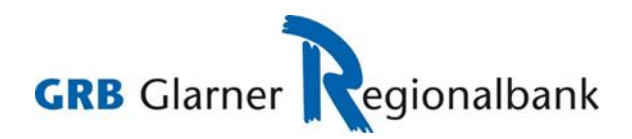

9. Der Passwortwechsel war erfolgreich und Sie können mit **Weiter** bestätigen.

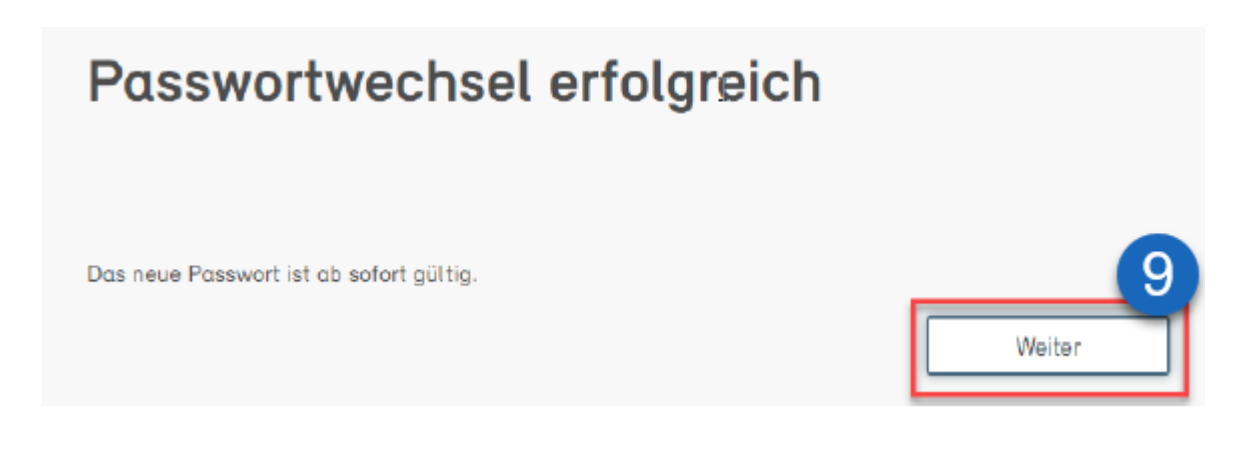

10. Sie werden jetzt aufgefordert, auf das neue Login-Verfahren zu wechseln. Klicken Sie auf **Jetzt umstellen**, um die Aktivierung zu starten.

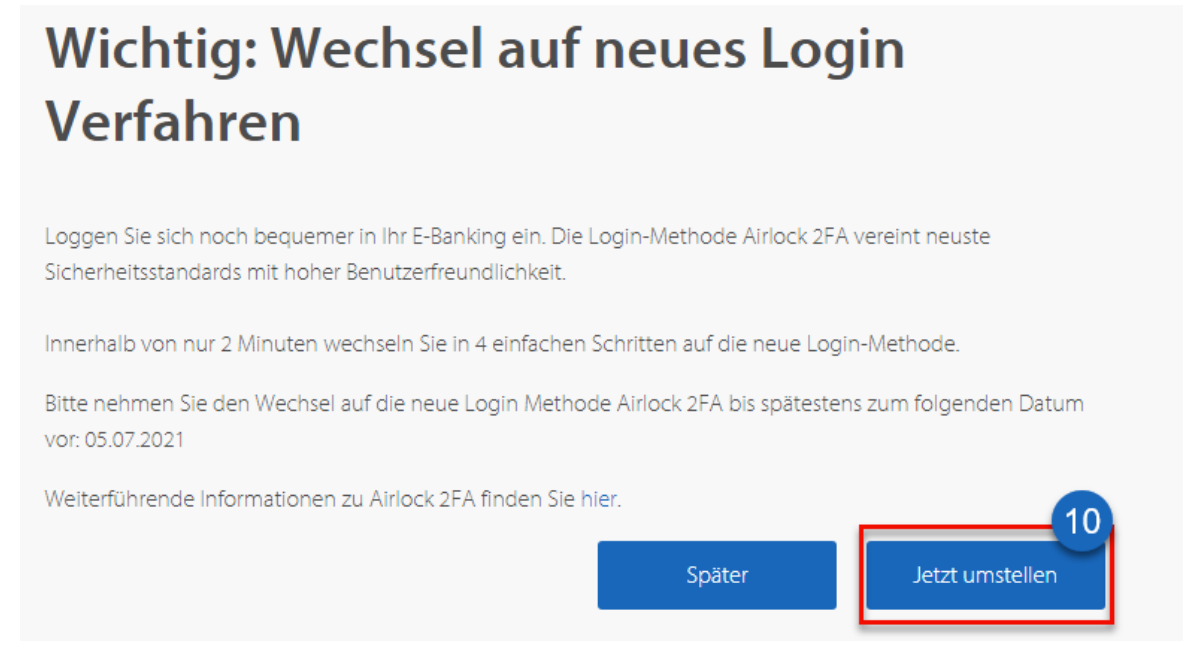

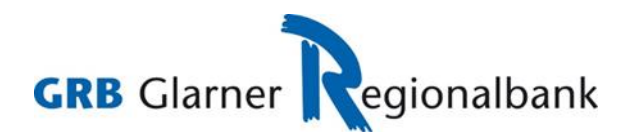

Sie sehen nun folgende Anzeige auf Ihrem Bildschirm:

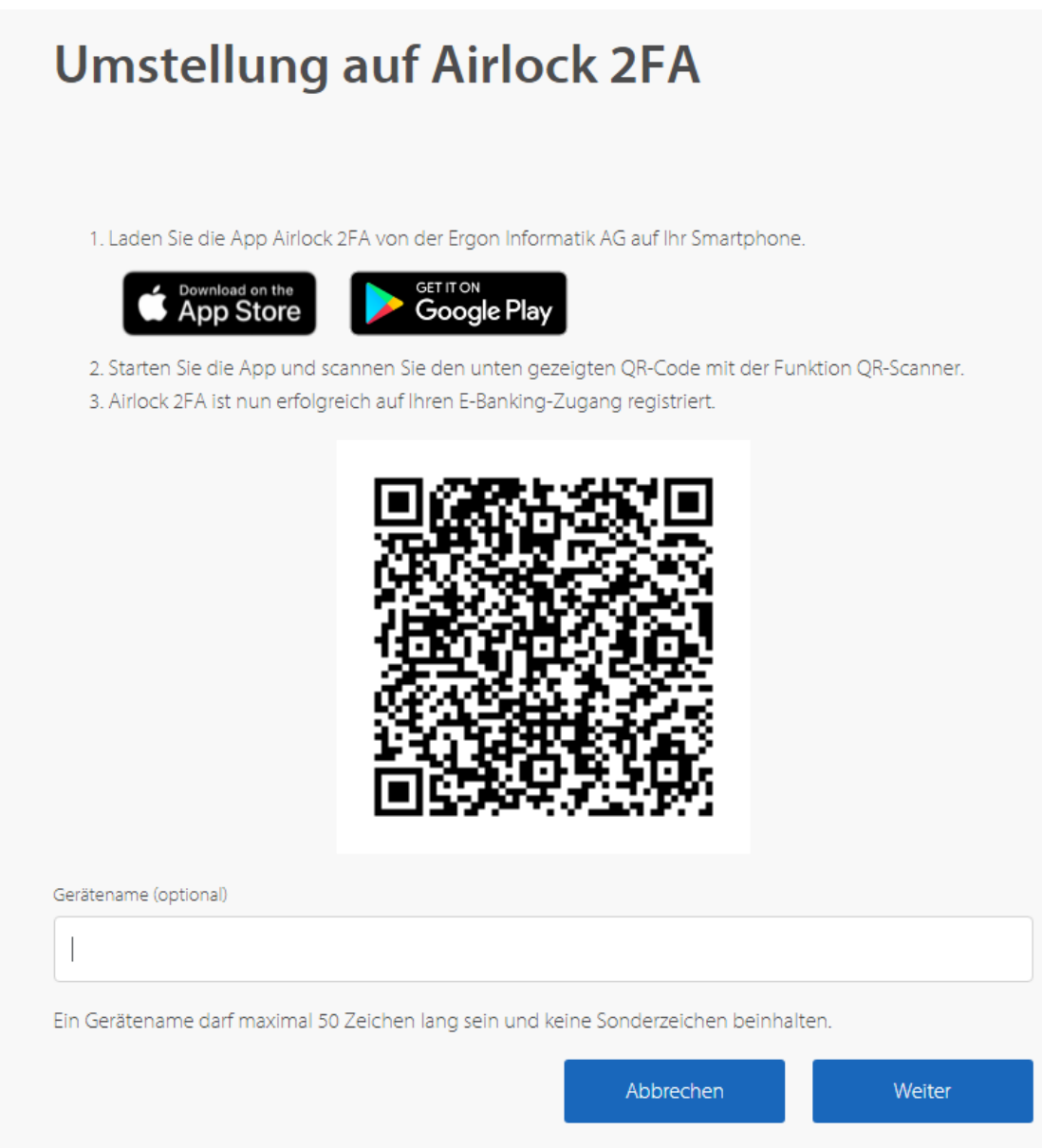

- 11. Installieren Sie die **Airlock 2FA App** auf Ihrem Smartphone.
- 12. Öffnen Sie die App und rufen Sie die Funktion QR-Scanner auf.

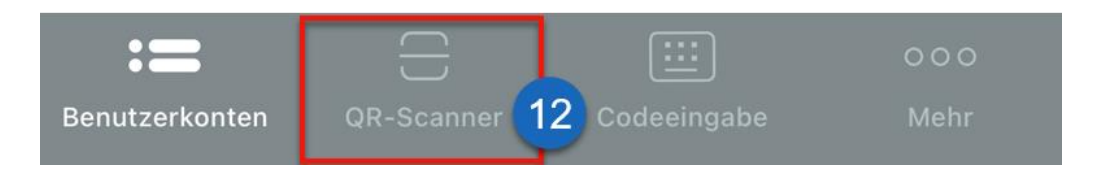

13. Scannen Sie mit dem Smartphone den auf der Login-Maske angezeigten QR-Code.

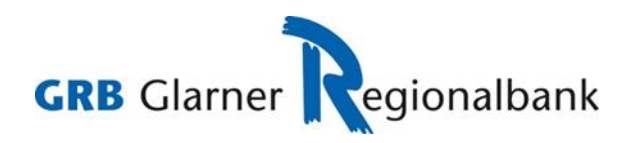

14. In der App wird nun die Mitteilung **Neues Benutzerkonto hinzugefügt** angezeigt. Diese kann mit Klick auf **Schliessen** geschlossen werden.

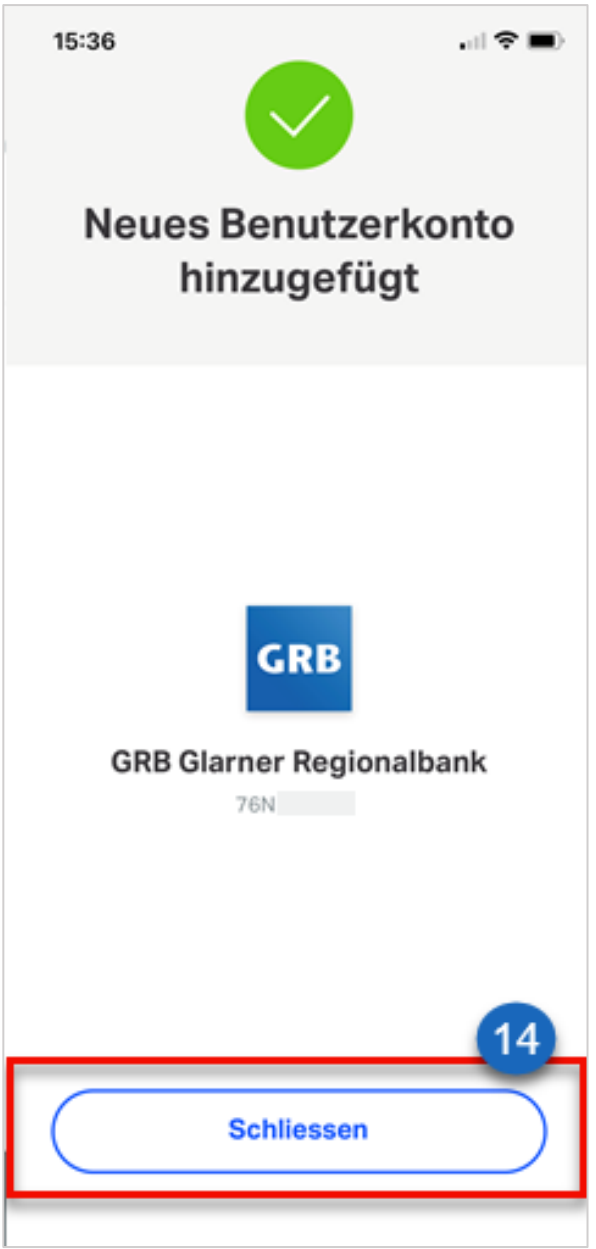

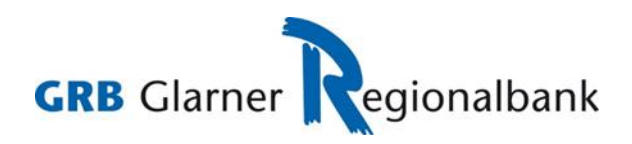

15. In der Airlock 2FA App ist das neue Benutzerkonto nun ersichtlich.

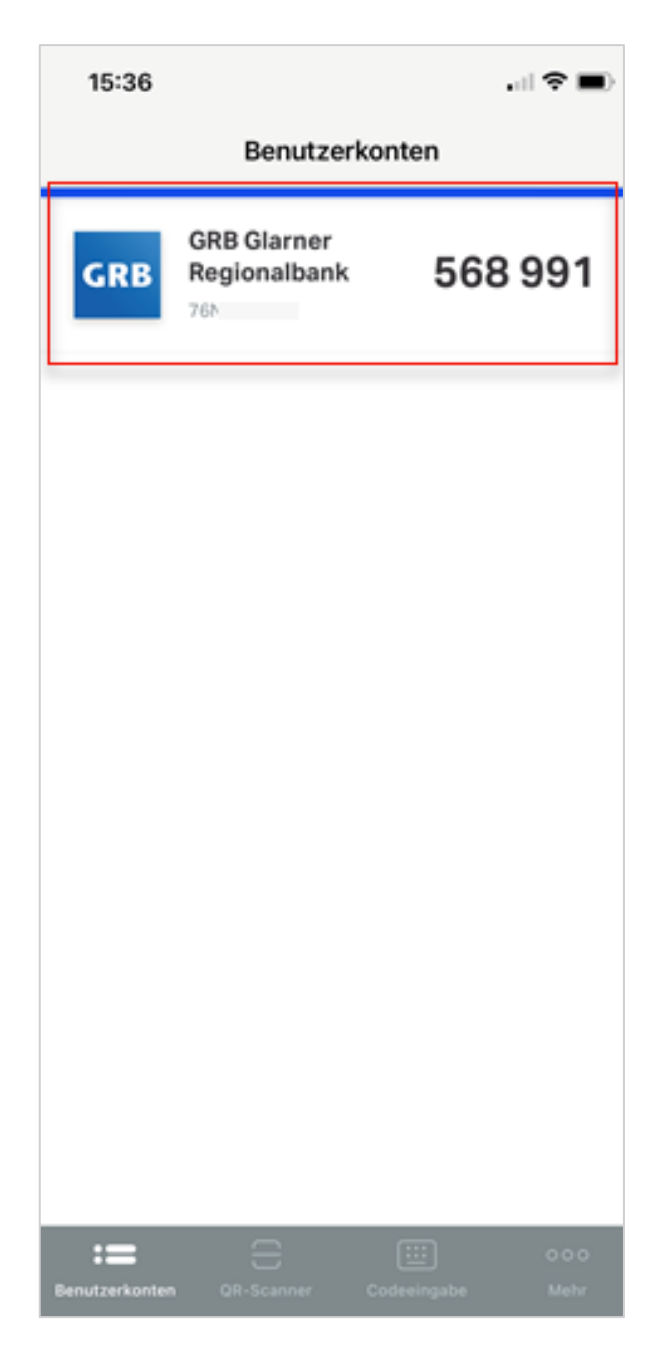

16. Optional kann für das aktivierte Gerät noch ein Gerätename vergeben werden. Dieser ist später in der **Token Service Management Maske** im E-Banking ersichtlich.

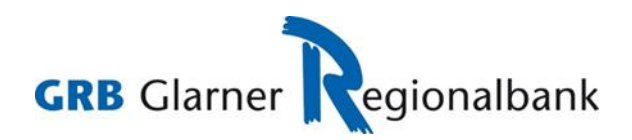

17. Die Aktivierung kann mit Klick auf **Weiter** abgeschlossen werden.

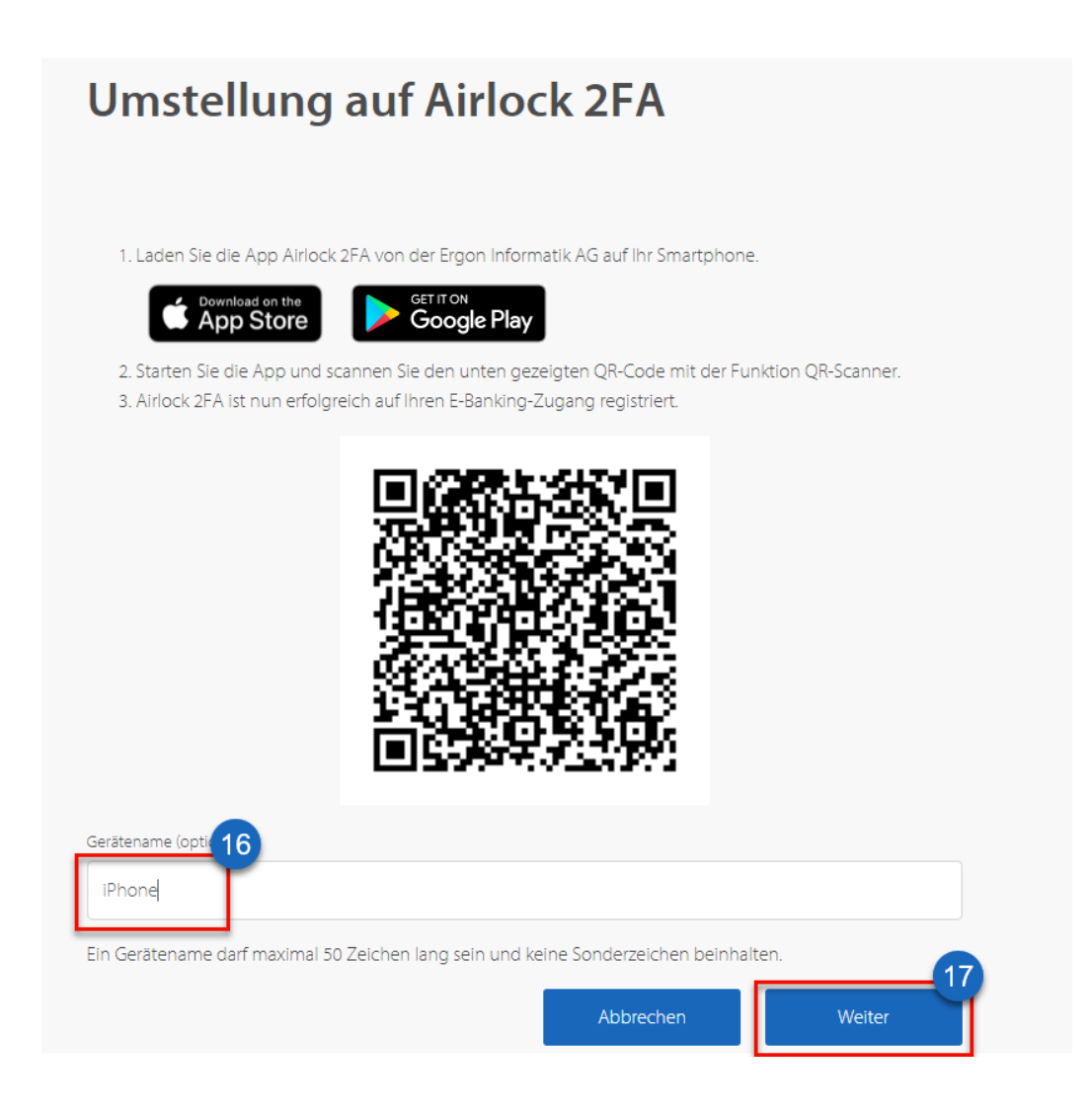

18. Sie sehen danach die Bestätigungsseite der Umstellung. Nun ist die Registration abgeschlossen. Mit Klick auf **Weiter** gelangen Sie ins E-Banking.

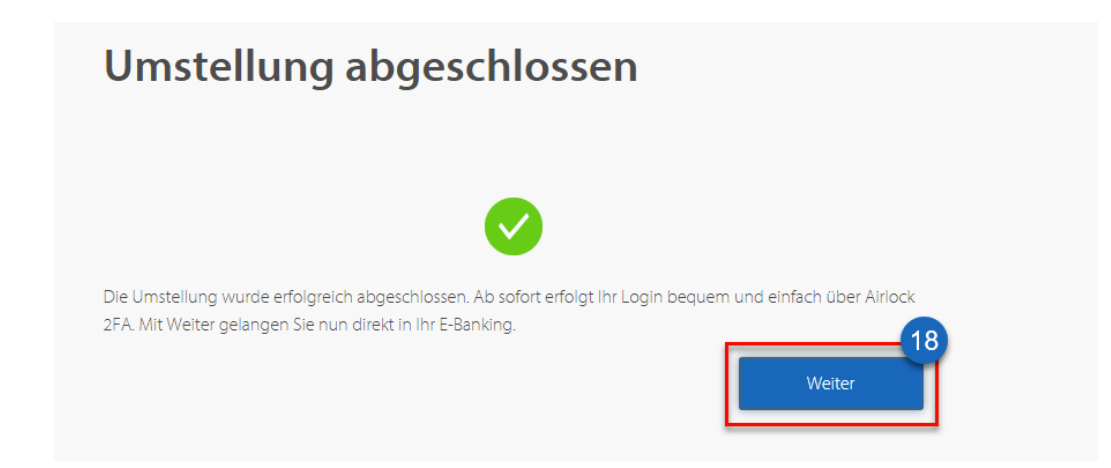